# STEPWISE PROCEDURE TO APPLY FOR

# MARKSCARD CORRECTION ONLINE.

# DIVISION LOGIN

Table of contents

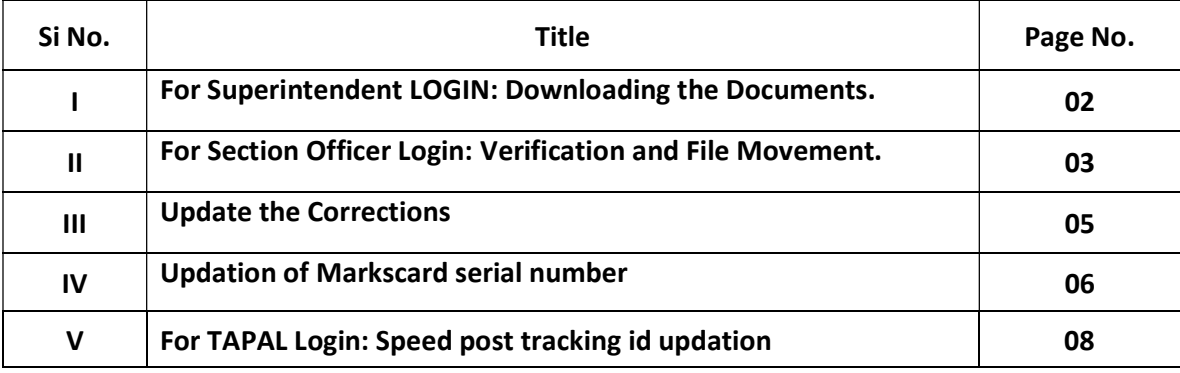

**I.** For Superintendent: Login to MCC Division Login with your Markscard Correction section Credentials.

For superintendent, only downloading option is given for File Movement.

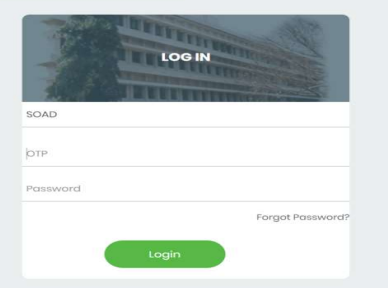

- 1. FILE MOVEMENT.
- A. Click on the HOME page to get the dashboard for the divisions.

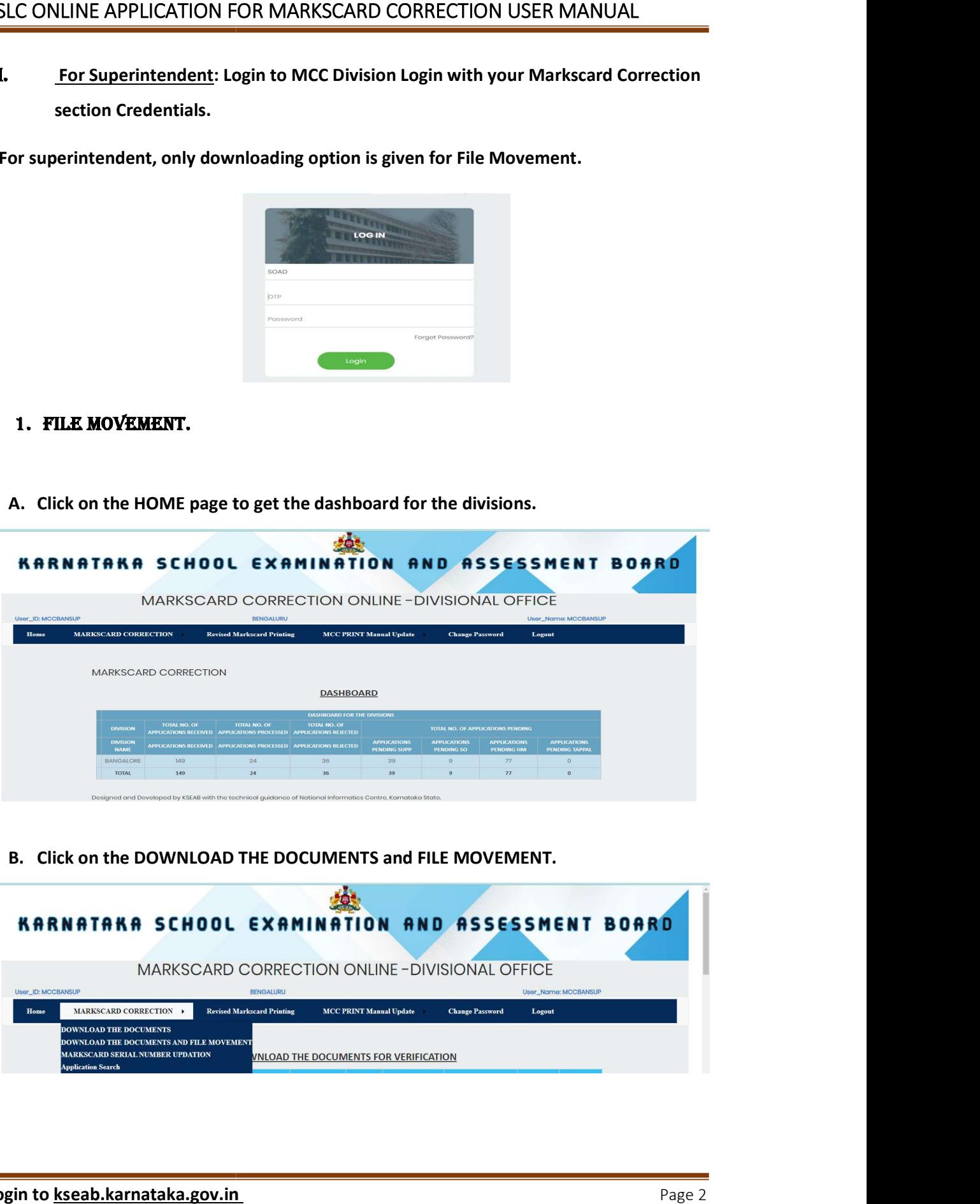

B. Click on the DOWNLOAD THE DOCUMENTS and FILE MOVEMENT.

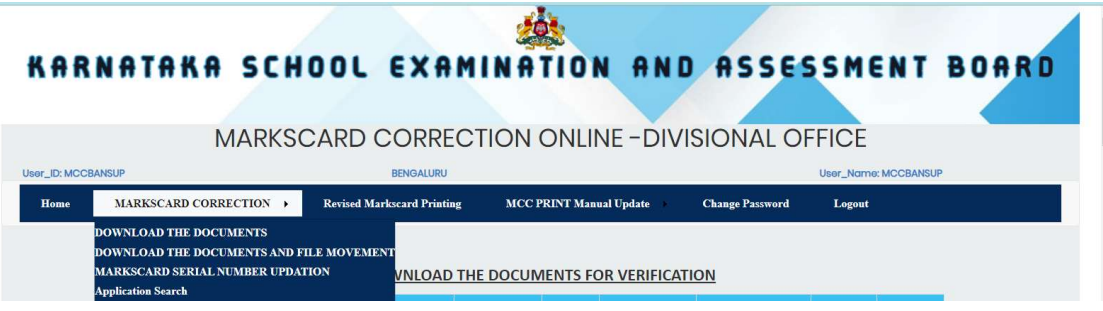

C. Click on the Application number listed, to process.

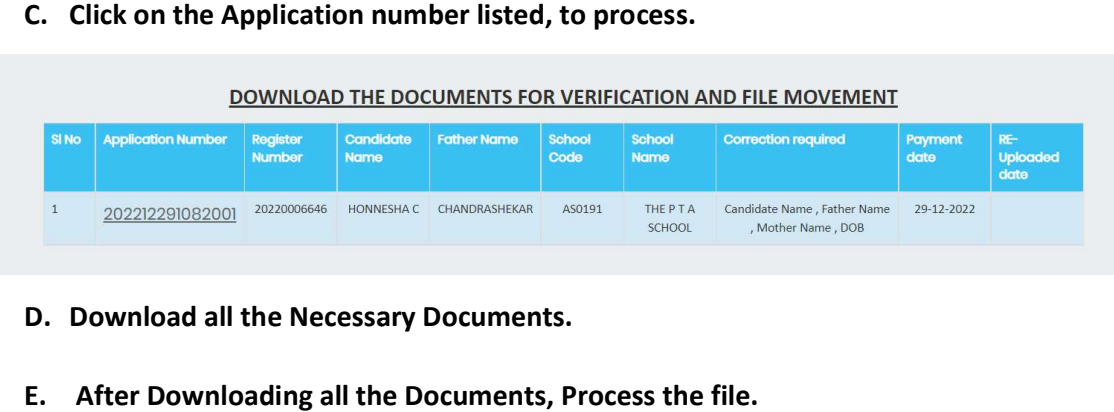

- D. Download all the Necessary Documents.
- E. After Downloading all the Documents, Process the file

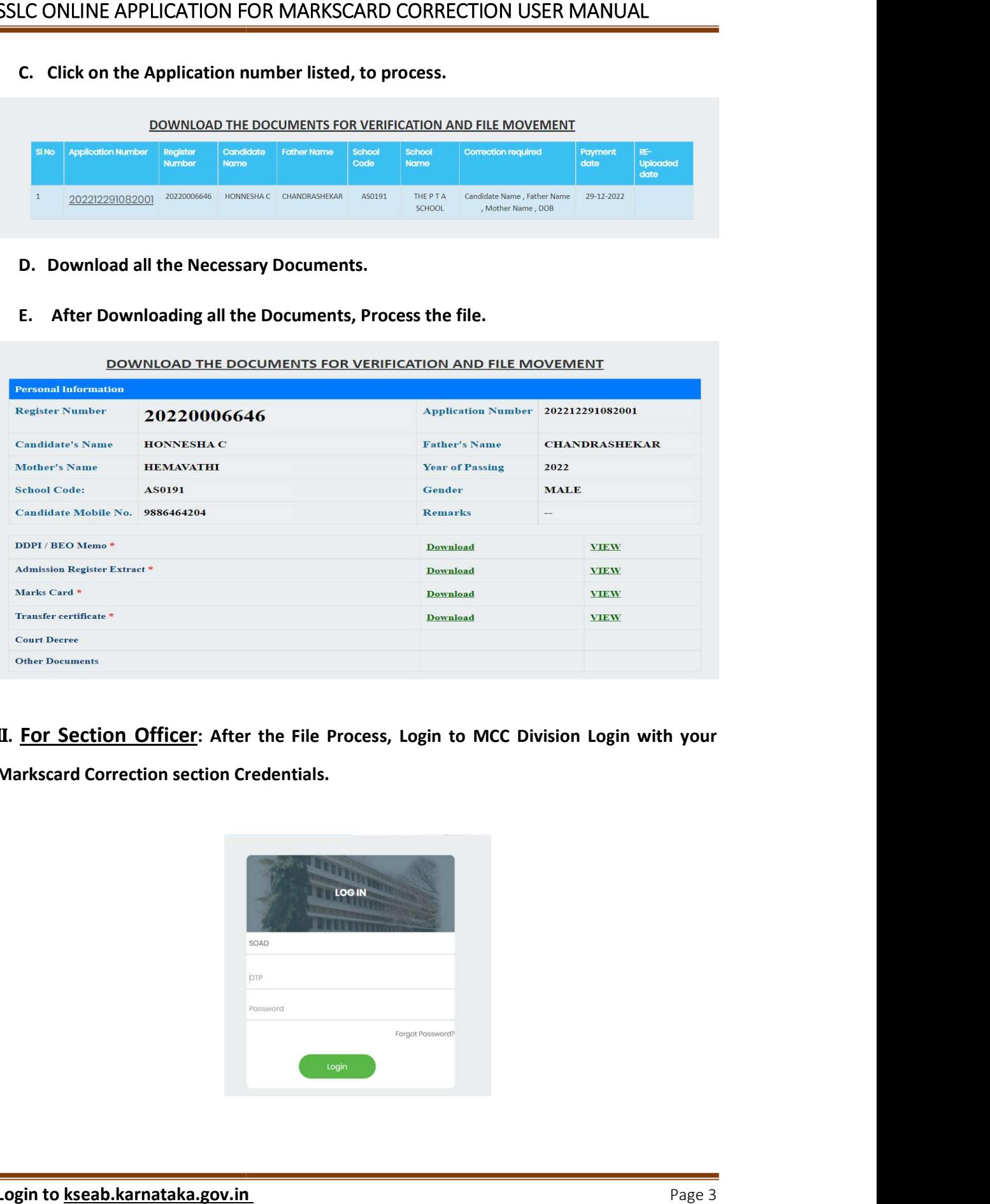

II. For Section Officer: After the File Process, Login to MCC Division Login with your Markscard Correction section Credentials.

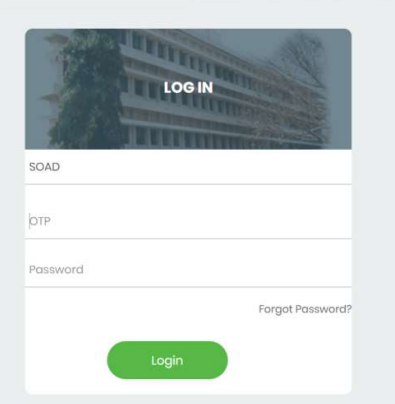

#### 2. VERIFICATION AND FILE VERIFICATION FILE MOVEMENT.

#### A. Click on the Verification and File Movement.

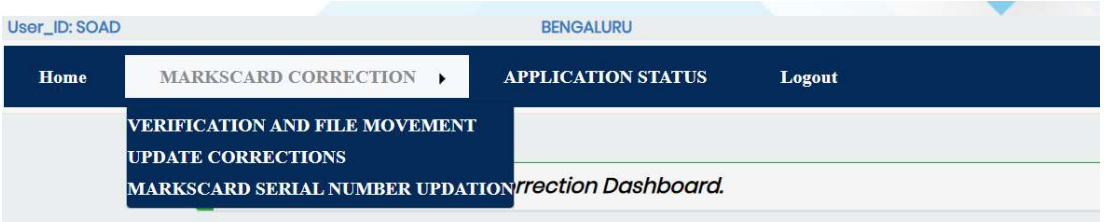

#### B. Click on the Application number listed to process.

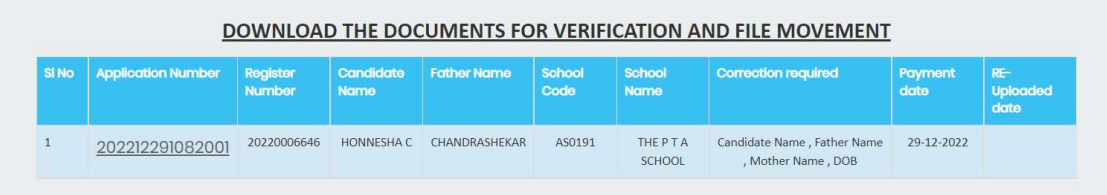

- C. Download the all Necessary Documents.
- C. Download the all Necessary Documents.<br>D. After downloading all the necessary Documents Click on both the Checkboxes
- D. After downloading all the necessary Documents Click on both the Checkboxes<br>E. After Checking all the downloaded documents and verifying the same Click on the

ACCEPT or REJECT checkbox and choose appropriate reasons.

F. Click on SUBMIT button to Process the Application.

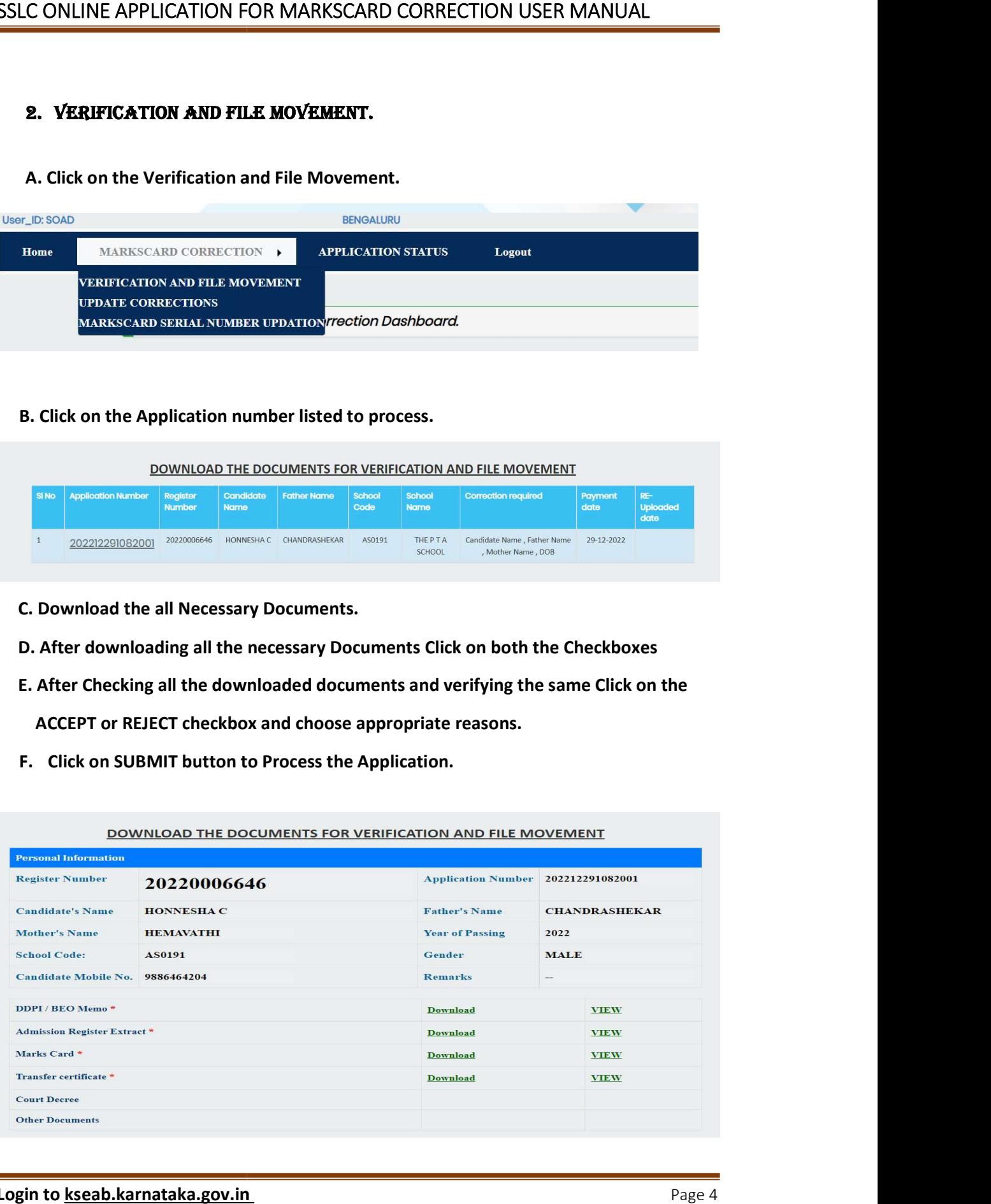

## SSLC ONLINE APPLICATION FOR MARKSCARD CORRECTION USER MANUAL

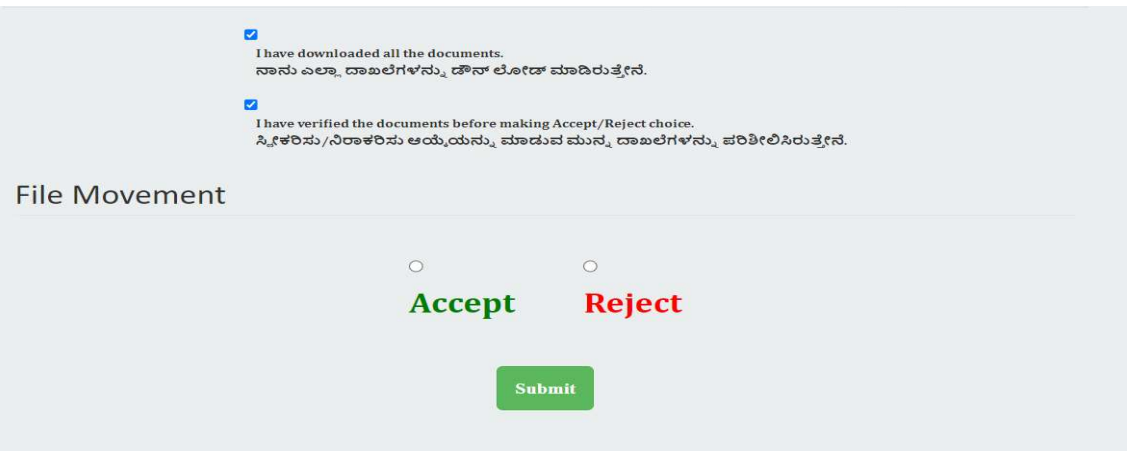

### III. UPDATE THE CORRECTIONS.

A. After processing and File approval, click on the Application number to update the Corrections.

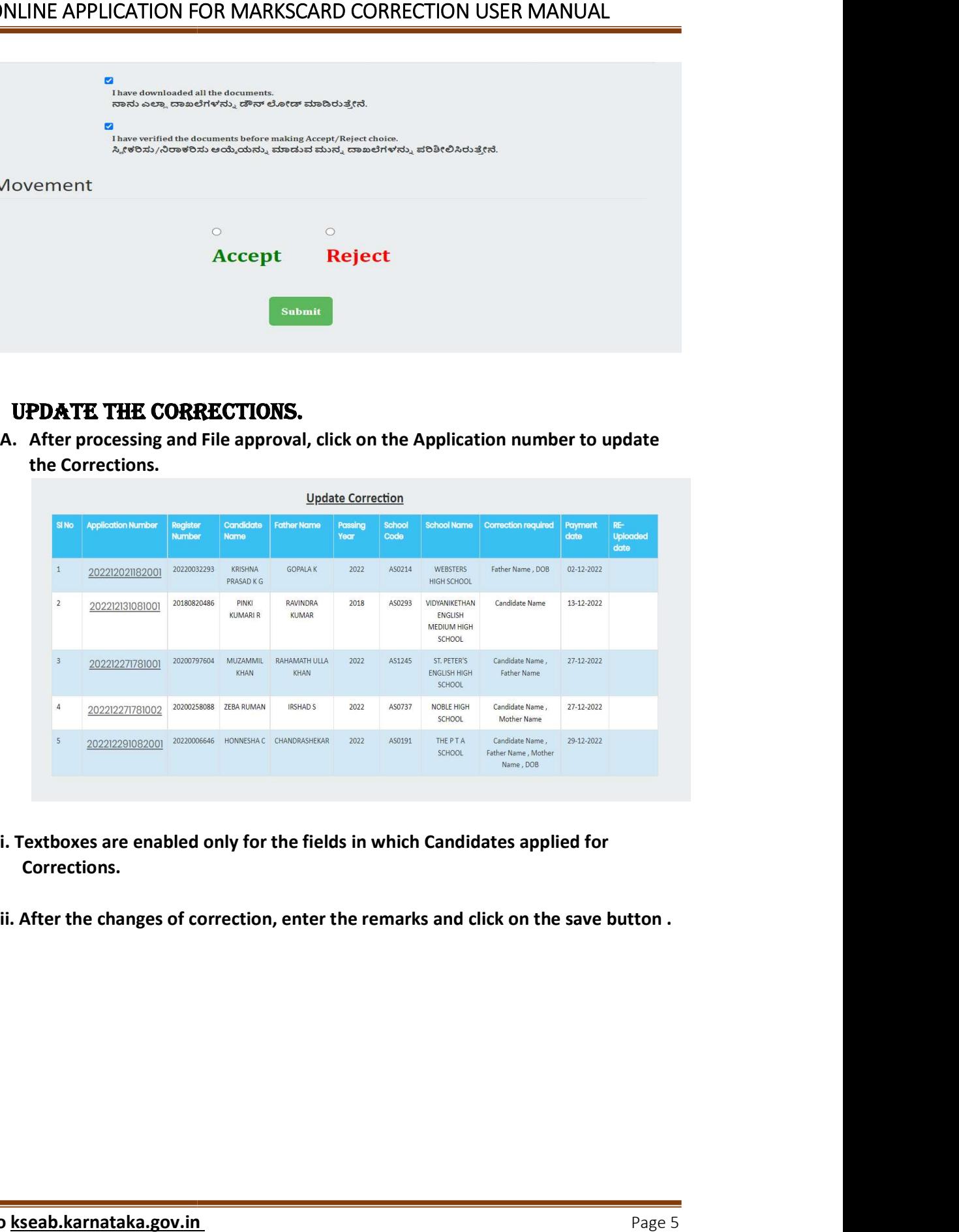

- B. i. Textboxes are enabled only for the fields in which Candidates applied for Corrections. i. Textboxes are enabled only for the fields in which Candidates applied for<br>Corrections.<br>ii. After the changes of correction, enter the remarks and click on the save button .
	-

## SSLC ONLINE APPLICATION FOR MARKSCARD CORRECTION USER MANUAL

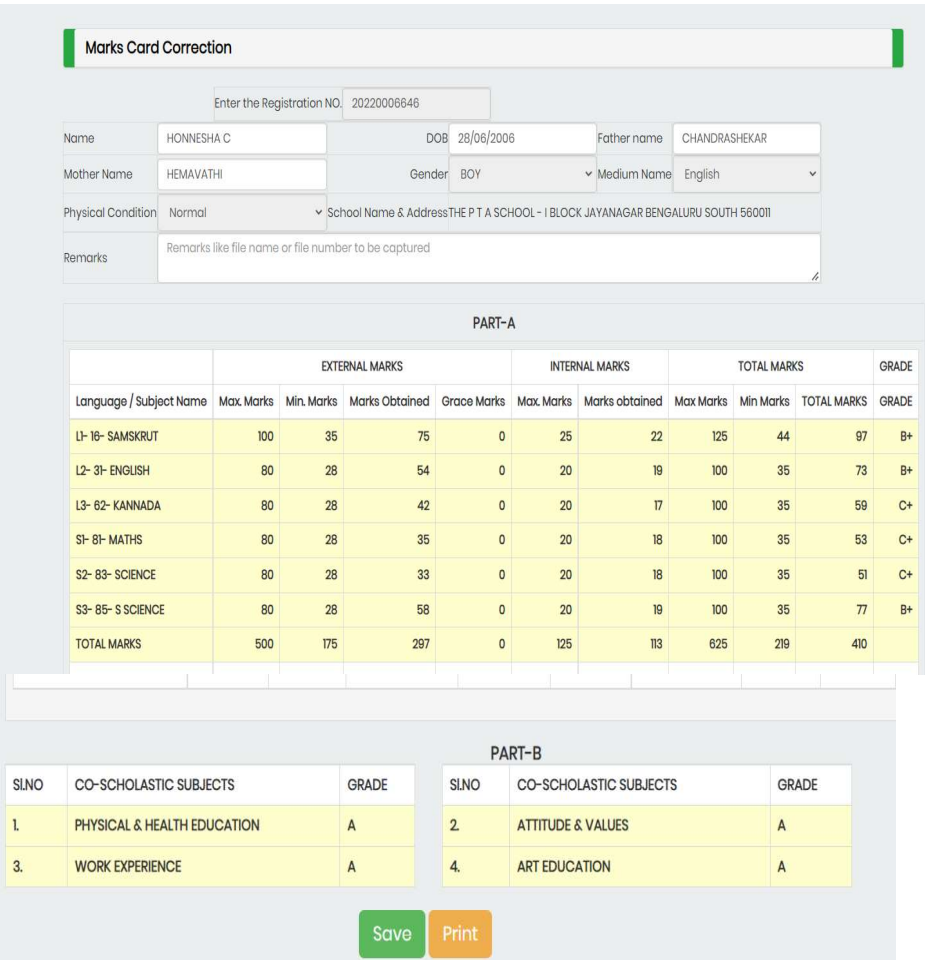

iii. Click on the Print button to get the printout.

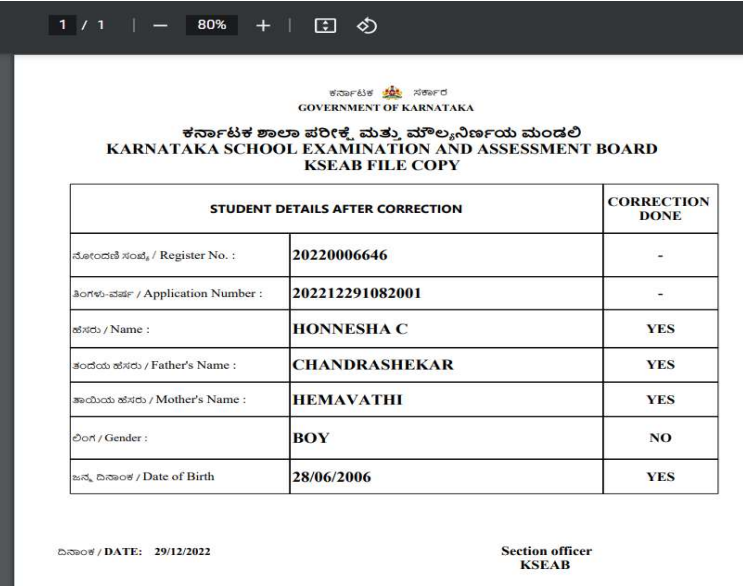

# IV. UPDATION OF MARKSCARD SERIAL NUMBER.

#### A. Click on the Application number to Enter Markscard Serial number.

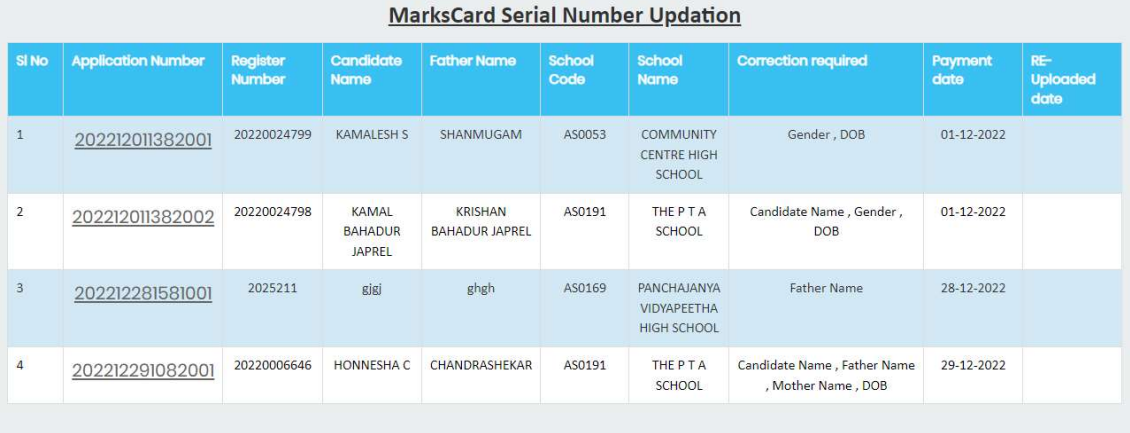

- A. Enter the Markscard Serial number in the given Textbox and enter the Remarks if any.
- B. Click on the SUBMIT button.

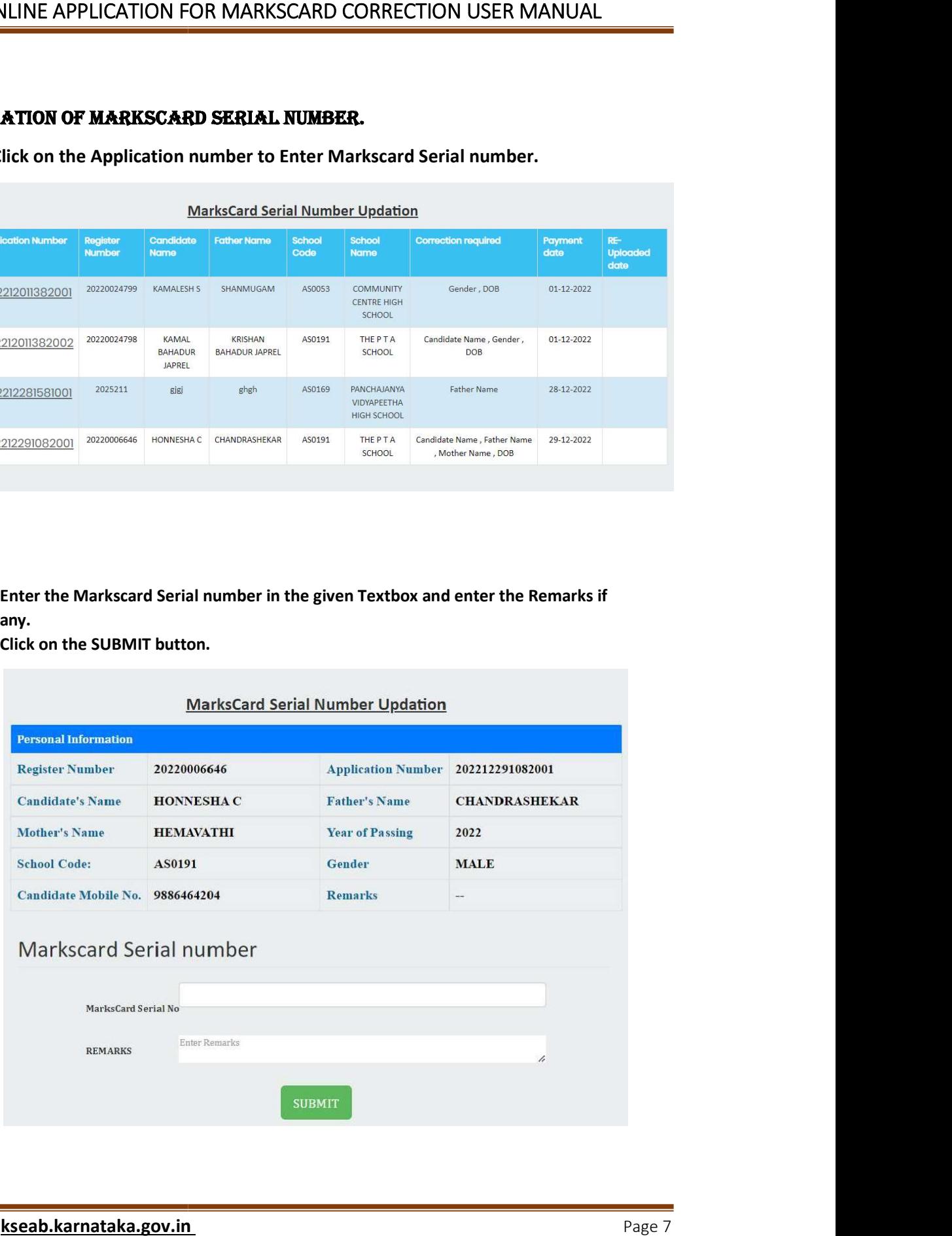

## TAPAL LOGIN

Login to MCC Division Login with your Tapal section Credentials.

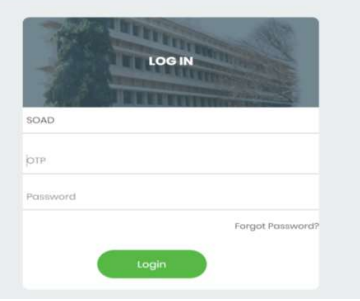

#### V. SPEED POST TRACKING ID UPDATION.

A. Click on the Speed Post tracking ID updation

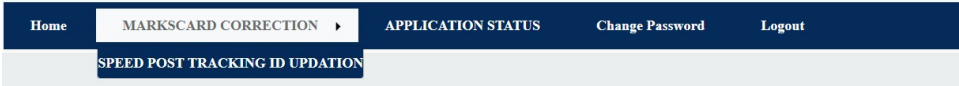

B. Click on the Application number

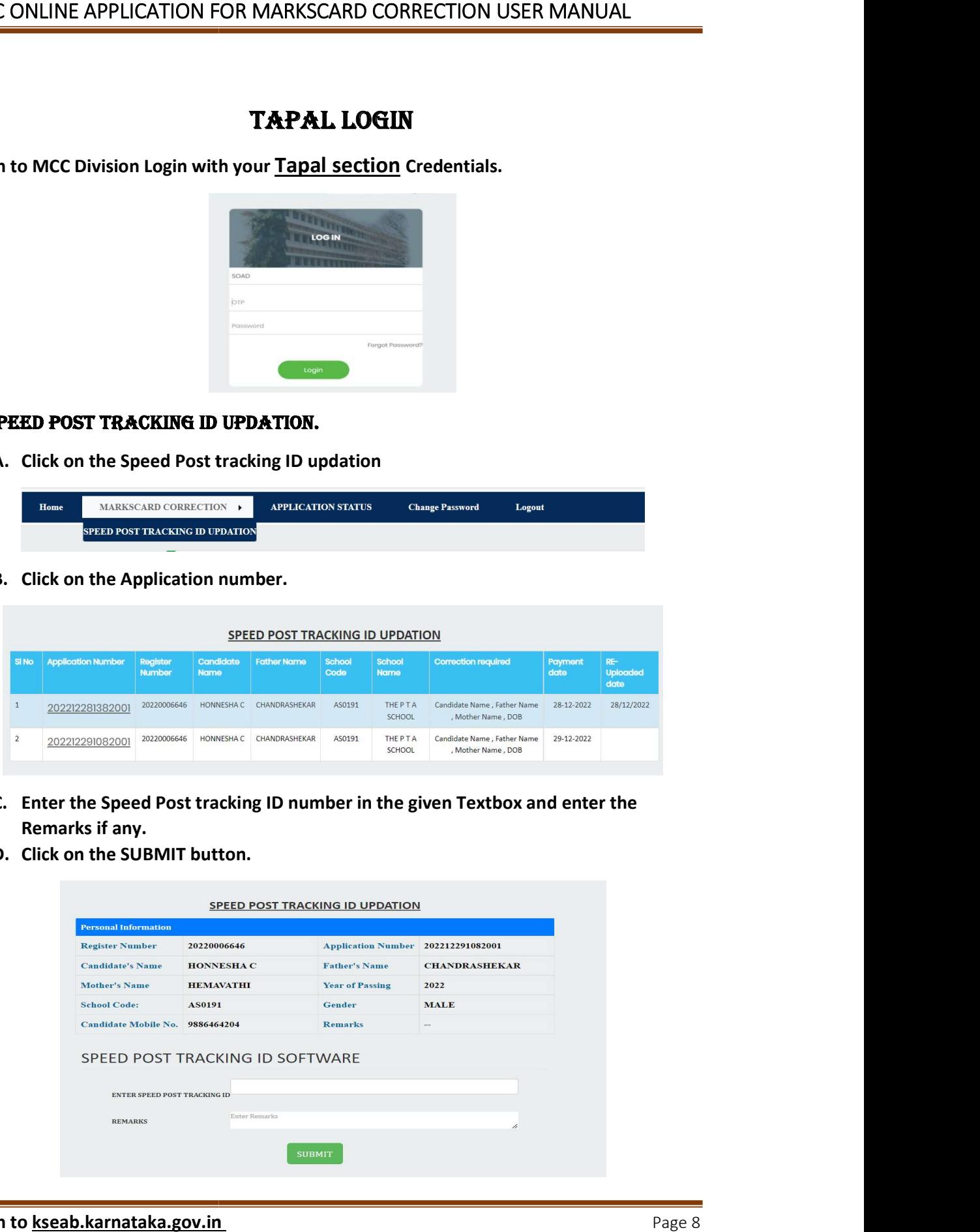

- C. Enter the Speed Post tracking ID number in the given Textbox and enter the Remarks if any.
- D. Click on the SUBMIT button.

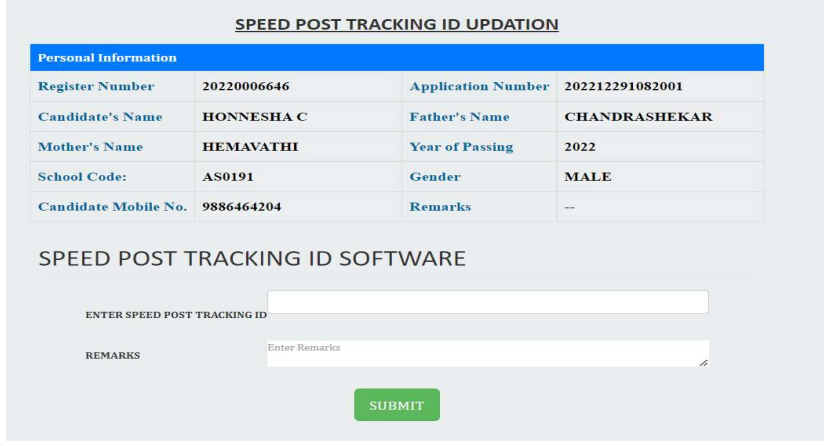